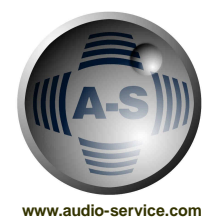

# **AUDIO-SERVICE D.A.I.S. INFO**

## **1) Power ON**

First Step is to connect D.A.I.S. with the COM-Port of your PC.

Turn on the analogue power supply APWS first (when existing), then the D.A.I.S.-System and at last the PC .

## **2) Software**

- Install the software from Disk 1/1 first and after it the UpdateDisk 1/2.
- Copy file *D.A.I.S.* into '*DAIS 1.0'*-directory.
- On the question "replace?" confirm with *YES* or *OK.*
- Start the D.A.I.S. software and continue with the configuration.

## **3) D.A.I.S. Sync and device**

In the **OPTIONS-menu** choose **SETTINGS** and then the COM-Port (COM2 is default).

**Synchronisation** master: internally on 44.1 kHz, 48 kHz, slave: BNC, or on MADI (choose *EXT02R*).

- choose *Device* 1 = default
- click *AutoSet* (recognition of the cards)
- click *OK*
- store as: Name.mtx

#### **Don`t forget: Turn on the the analogue power supply APWS first and then D.A.I.S.- MADI. The optional analogue power supply is only for the analogue interfaces!!!**

## **4) Quick-Start**

**a) D.A.I.S. was delivered with interface-cards from audio-service:**

- Install the software first (mentioned above).
- Start the D.A.I.S. software and open the matrix-file on the UpdateDisc 1/2, it was already configured for you.
- Store the file with an individual name.

### **b) D.A.I.S. was delivered without interface-cards from audio-service:**

• If the D.A.I.S.-System was delivered without interfaces from Audio-Service, the interfaces must be installed first, then proceed with 1,2,3 (see above).

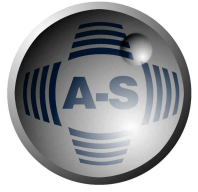

**AUDIO-SERVICE D.A.I.S. INFO** 

 **www.audio-service.com**

## **5) Passive AES/EBU Interface Cards**

When you bought passive AES/EBU interface-cards, then for your configuration you have to differentiate between two types:

### **a) AS9P-Interface-Card**

AS9P is the small passive interface-card in Europe-format size. The D.A.I.S. framework intends four outlets for this cards (two up and two below).

These interfaces must be activated manually in the SETTINGS-menu:

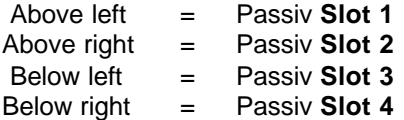

That corresponds to in the SETTINGS-menu:

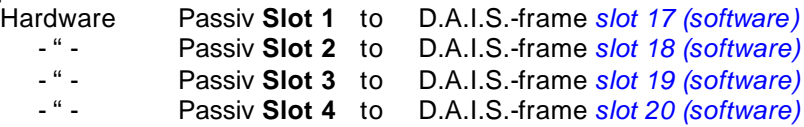

#### **Example:**

- In the Menu **OPTIONS SETTINGS** click at *Slot 17*.
- In the window *Cards* select *Async-AES*.
- Click *set* (It's for the recognition of the card) and so on.
- At the end click *OK* and save the file.

#### **b) AS8P-Interfacekarte**

AS8P is the normal Passive-Interface-Card (CD8 size), which fits into the slots 1 to 14. For the recognition of the cards click *Auto-set***.**